# **PRIMARY CARE PROVIDER (PCP) AND HEALTH HOME (HH) SELECTION/CHANGE FORM GUIDE**

# **CHOOSING A NEW PROVIDER**

Recipients, and providers can use choose or help a recipient choose their provider on-line for either the PCP or HH program at [https://dss.sd.gov/pcphhselection.](https://dss.sd.gov/pcphhselection) This link will take you to a website. The following pieces of information are required to successfully submit a request: Recipient ID, Case Number, and Date of Birth (DOB).

To select a new provider, click on circle beside Select a new PCP and HH. Then enter the Recipient ID, Case number and DOB of the recipient for whom you are selecting or changing a provider. Click on the Verify button.

#### **Figure 1** Primary Care and Health Home Program Selection/Change Select one of the following options: Select a new PCP and HH O Change an existing PCP and HH @ Security Check: You must complete the following security check before submitting your PCP and HH information **Recipient ID** Case # \* Recipient DOB **前 \***  $\Box$  This is a future case number To continue, select "Verify" button below.  $\blacktriangleright$  Verify X Cancel

Once the information provided in **Figure 1** is verified by the system. It will take the user to the next screen identified below as **Figure 2**. The Benefit Special is an option field and can be skipped.

Users must click on the I accept check box identified in **Figure 2** by the red box. Once the box is checked, this portion of the screen will disappear. The system will pull the name for the information provided, and bring forth the verified Case # and Recipient ID.

In Step 2, enter the county of the provider and click on Search. This will bring up a list of providers available for the specific program for the user to choose. Click on the circle beside the provider as seen in Figure 3 on the next page.

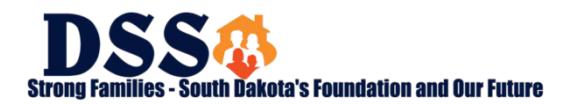

*PCP & HH Selection/Change Form Guide*

## **Figure 2**

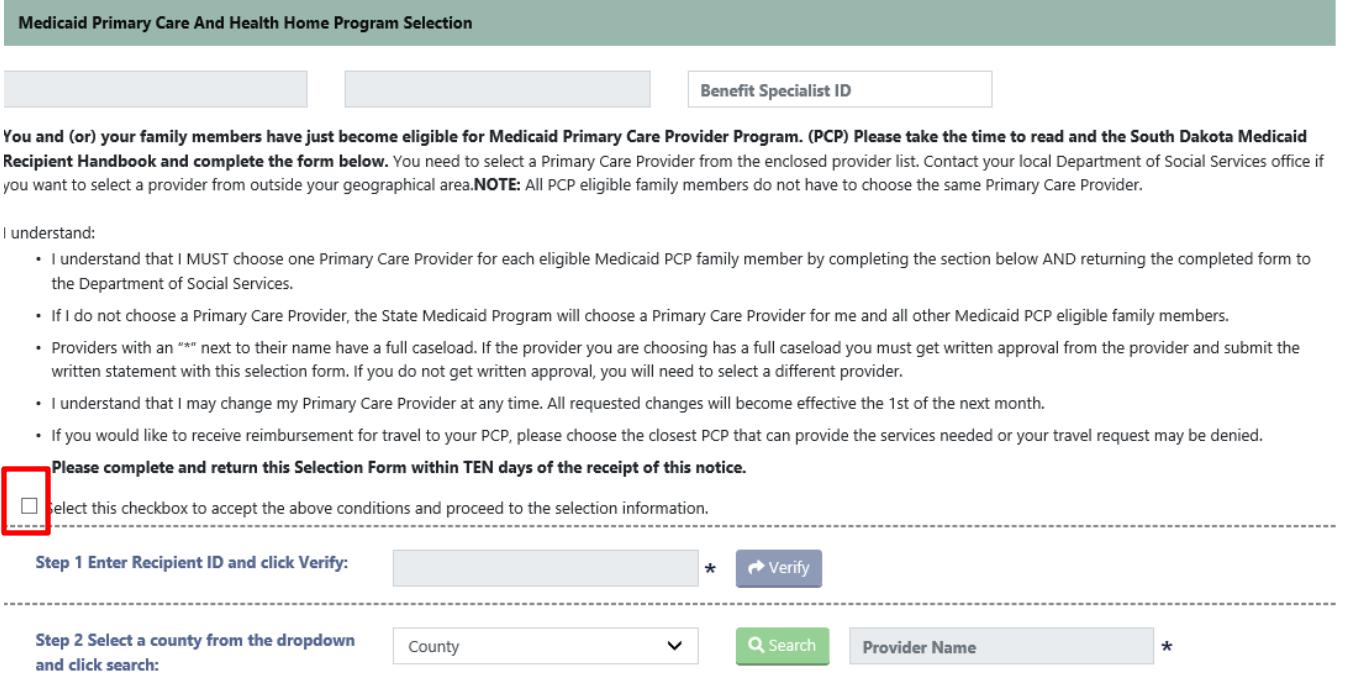

User can maximize the number of providers on the screen by change the number of providers listed for each screen to 30 or 40. Once the provider is chosen click on the Select button. Take note of the other status indicators on the page.

#### **Figure 3**

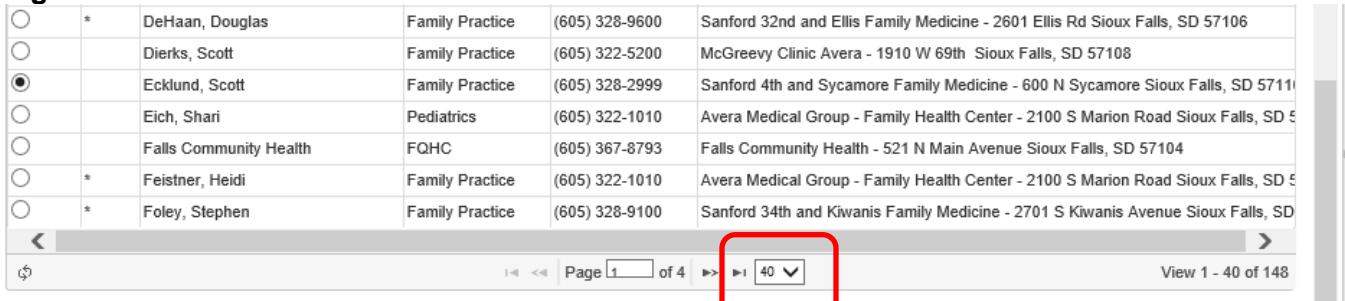

Other status indicators are:

- . Providers with an (\*) next to their name have a full caseload. If the provider you are choosing has a full caseload you must get written approval from the provider and submit the written approval with this selection/change form. If you are unable to get written approval, you will need to select a different provider.
- . Providers with an (\*\*) next to their name are not taking new OB-pregnancy related patients.
- Providers with an (X) next to their name are out of state providers.

✔ Select X Cancel

See **Figure 4** below. Once the provider is chosen, a message will pop up to direct you to click add in Step 3 to populate the screen if approval is required, attachments can be added by clicking on add

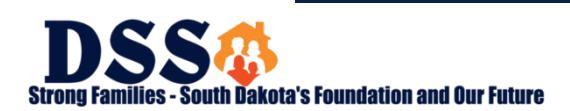

*PCP & HH Selection/Change Form Guide*

attachment. Information can not be submitted if approval is required and there is no attachment. Enter the signature and phone number. The phone number can be left blank by clicking the box in front of I do not have a phone.

The system will also walk the user through the process of adding a more recipients to the form. Finalize the selection by selecting either Submit only or Submit and Print.

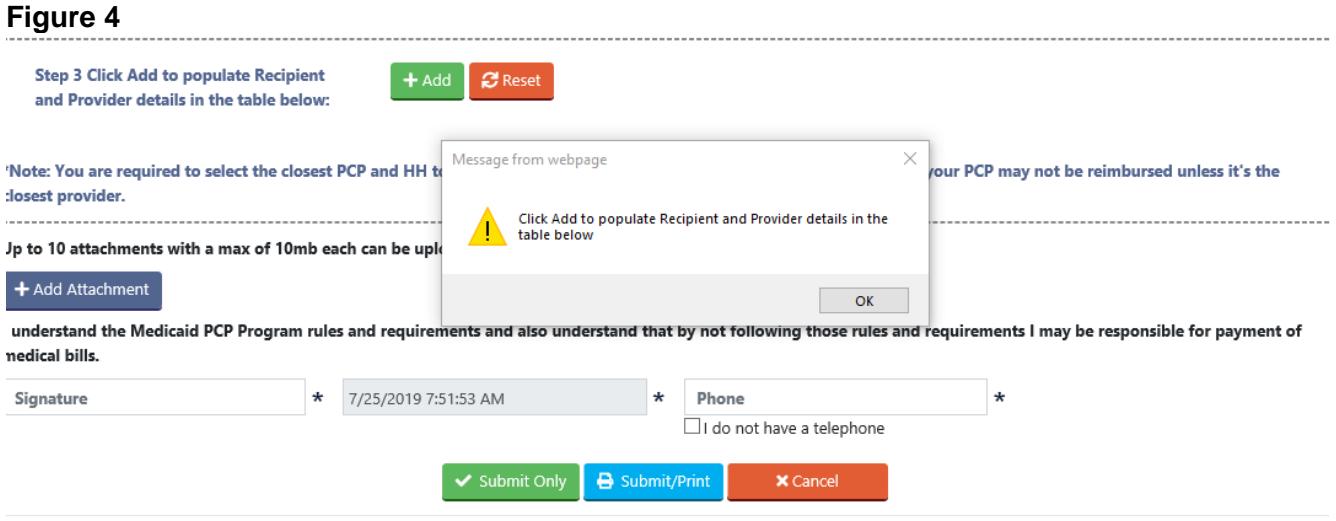

# **CHANGING YOUR PROVIDER**

Recipients, and providers can change or help a recipient change their provider on-line for either the PCP or HH program at [https://dss.sd.gov/pcphhselection.](https://dss.sd.gov/pcphhselection) This link will take you to a website. The following pieces of information are required to successfully submit a request: Recipient ID, Case Number, and Date of Birth.

To change a recipient's provider, click on the button beside the Change an existing PCP and HH as seen in **Figure 5** below. Then enter the Recipient ID, Case number (found on letter received from SD Medicaid) and DOB of the recipient for whom you are changing their provider. Click the Verify button.

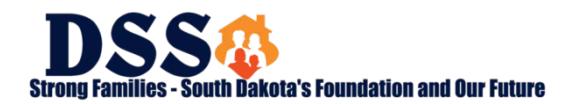

*PCP & HH Selection/Change Form Guide*

#### **Figure 5**

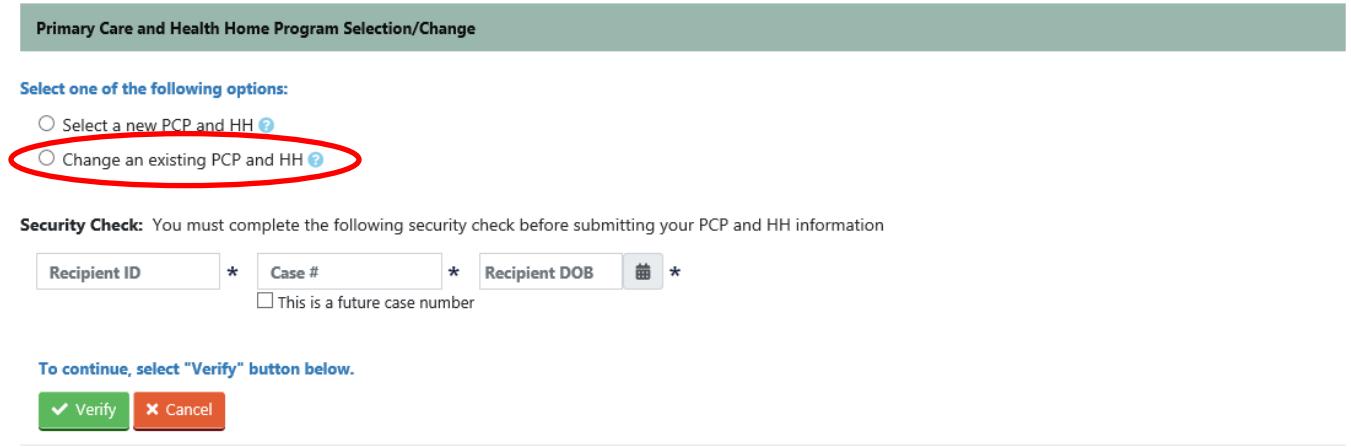

Once the information provided in **Figure 5** is verified by the system. It will take the user to the next screen identified below as **Figure 6**. The Benefit Specialist field is optional. Select a reason for changing the provider or click on additional information and enter a reason in the box below. In Step 2, enter the county of the provider and click on the Search button. This will bring up a list of providers available for the specific program for the user to choose. Click on the circle beside the provider as seen in **Figure 7** on the next page and Click on the Select button.

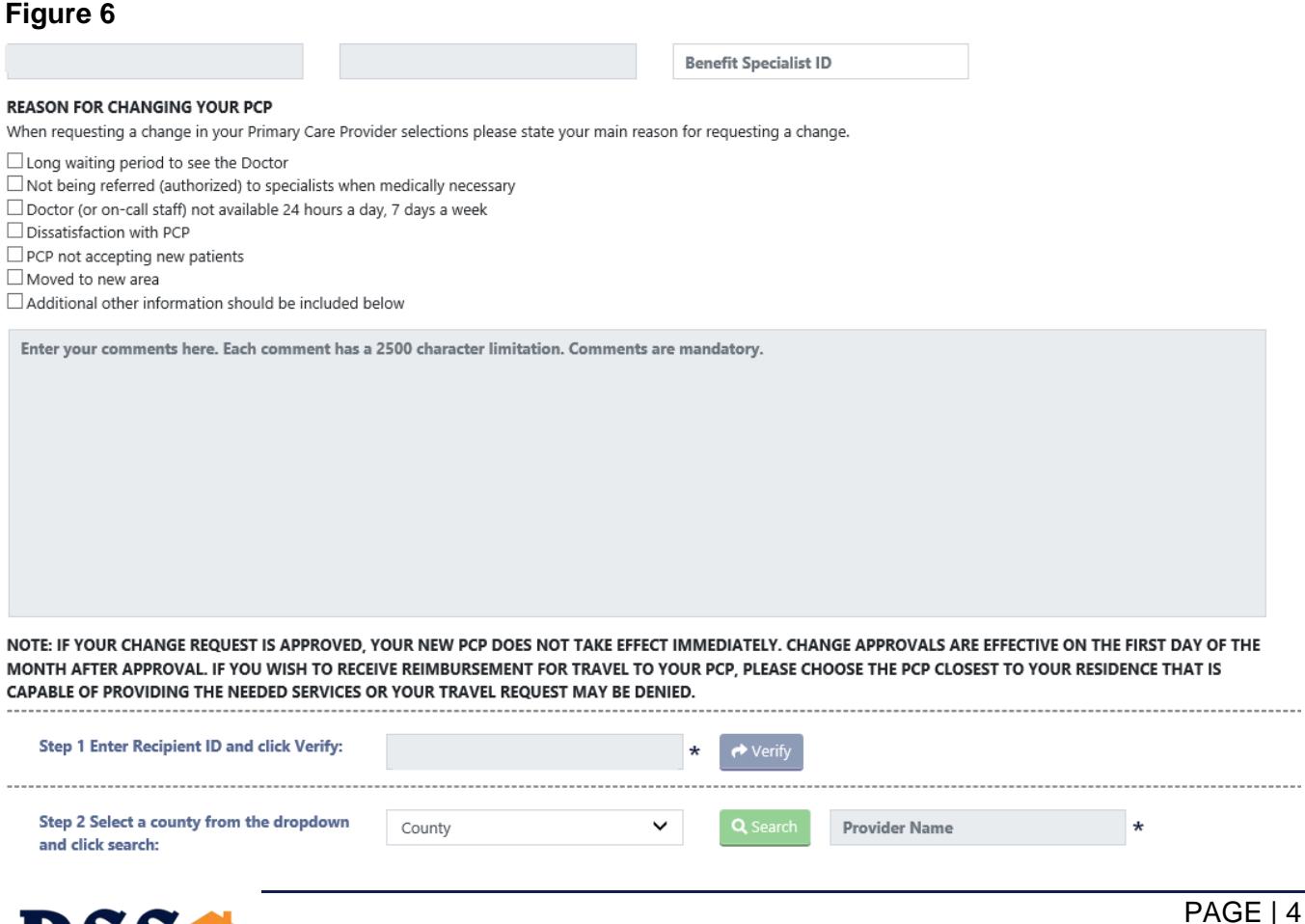

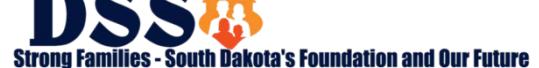

*PCP & HH Selection/Change Form Guide*

The user can maximize the number of providers on the screen by changing the number of providers listed for each screen to 30 or 40. See the area identified with the red box in **Figure** 7. Once the provider has been selected, click on the Select button. Take note of the other status indicators on the page.

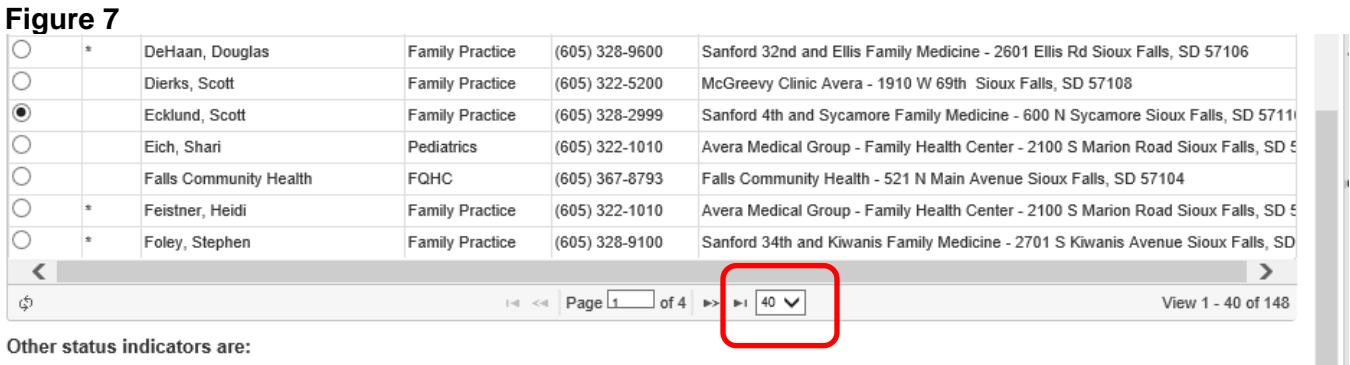

. Providers with an (\*) next to their name have a full caseload. If the provider you are choosing has a full caseload you must get written approval from the provider and submit the written approval with this selection/change form. If you are unable to get written approval, you will need to select a different provider.

- . Providers with an (\*\*) next to their name are not taking new OB-pregnancy related patients.
- Providers with an (X) next to their name are out of state providers.

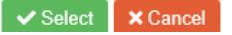

See **Figure 8** below. Once the provider has been selected, a message will pop up to direct you to click add button in Step 3 to populate the screen if approval is required, attachments can be added by clicking on add attachment. Information cannot be submitted if approval is required and there is no attachment. Enter the signature and phone number the phone number can be left blank by clicking the box in front of I do not have a phone.

The system will also walk the user through the process of adding a more recipients to the form. Finalize the selection by selecting either Submit only or Submit and Print.

## **Figure 8**

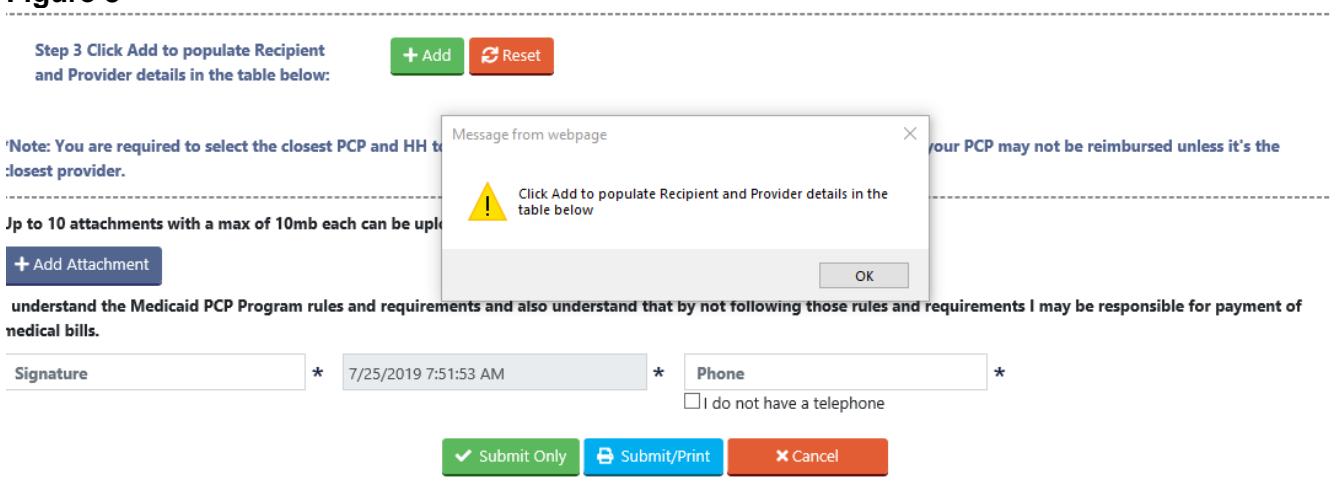

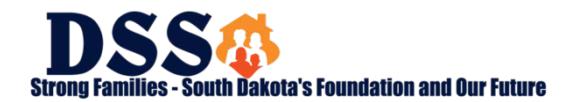